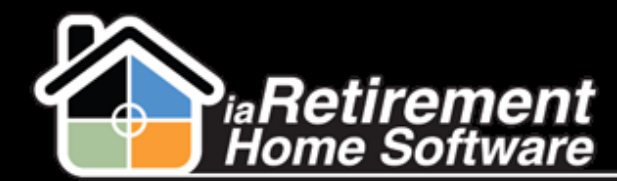

#### Set Up a New Community

# How to Set Up a New Community

### **Description**

Use this function to set up a new Community in the My Community tab

### **Step by Step**

- **I** Navigate to the My Community tab
- Click **New**
- Enter a **Community ID.** This should be the name of your retirement community.
- Copy and paste the same Community ID name into the **Name** field
- Specify the **Parent Company**
- Enter the Community's **Address**
- Enter a **Phone Number** and **Fax Number**
- In the Billing section, enter any default amounts, such as the **Default 2nd Occupant** amount
- Enter a **Default NSF Fee**
- Specify an **NSF Service Fee GL Account**
- Specify a **Default AR Billing Code**
- Specify a **Default Tax Jurisdiction**
- Specify a **Deferred Revenue Billing Code**
- Specify a **Default Bank Account**
- 15 In the Tour Defaults section, make any optional changes to the default information
- In the Community Defaults section, specify a **Default Rent Code**
- Specify a **Default Service Code**
- Specify a **Default 2nd Occupant Code**
- Verify all data and click **Save**

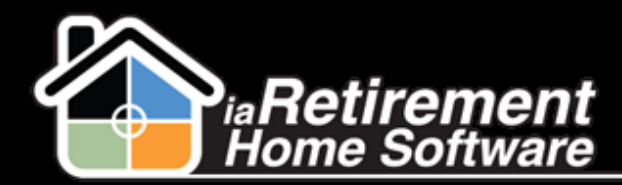

## Set Up a New Community

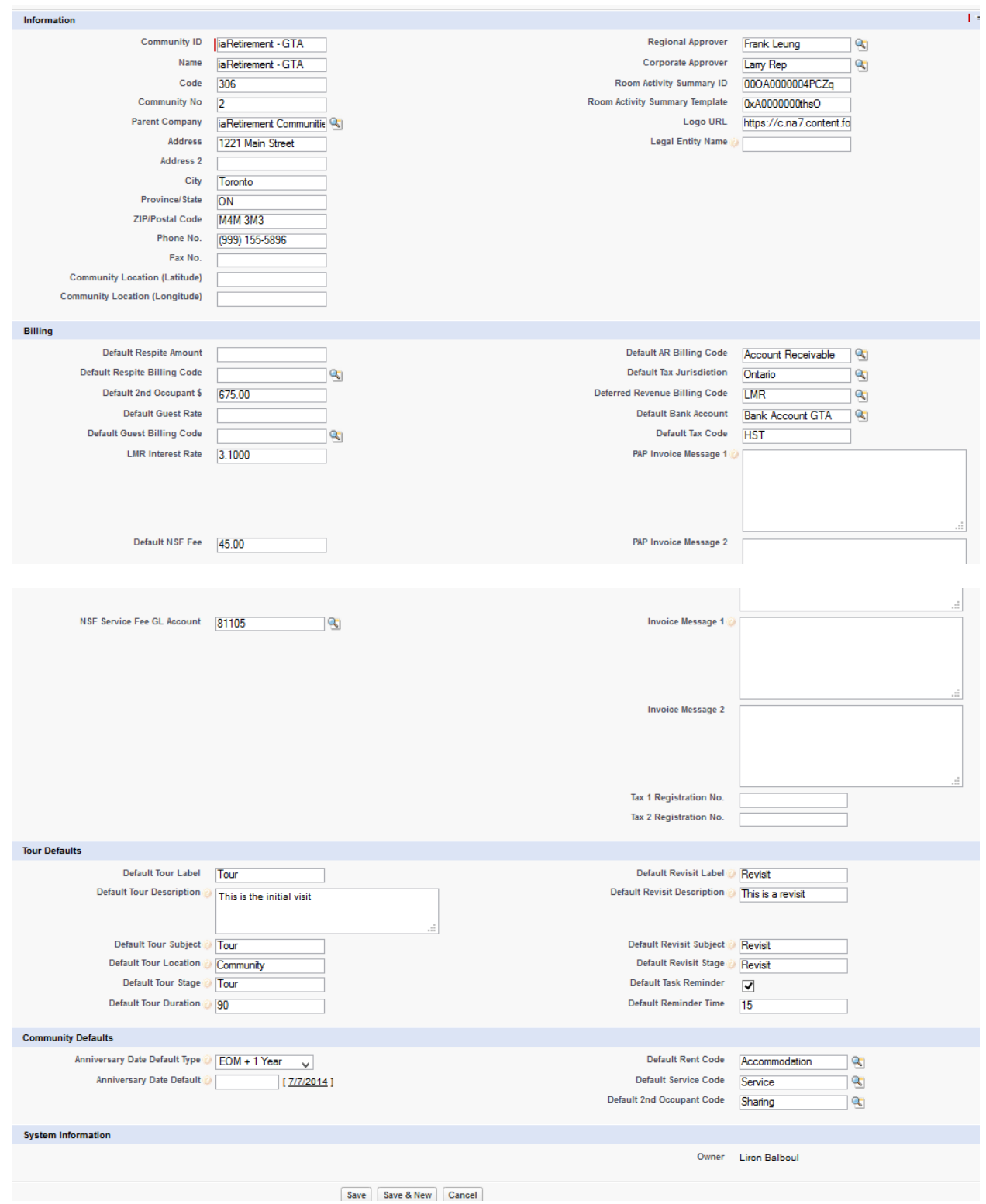